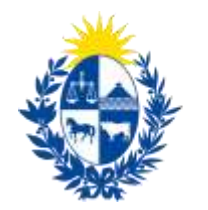

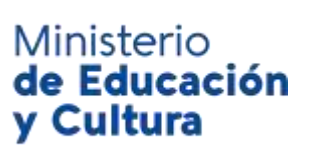

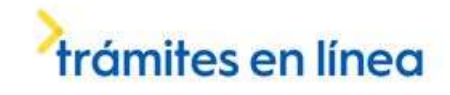

# Habilitación de Instituciones para formar cuidadores en el marco del Sistema Nacional Integrado de Cuidados | Ministerio de Educación y Cultura:

### Descripción

Es la habilitación de las instituciones de enseñanza privadas que ofrezcan formación y/o capacitación de personas para el Sistema Nacional Integrado de Cuidados de acuerdo a lo dispuesto en el Decreto N° 130/16 de 18 de abril de 2016.

## ¿Qué requisitos previos debo cumplir para la realización del trámite?

Esta información se encuentra disponible en la web de trámites del Estado. Para acceder a la misma debe ingresar en el siguiente enlace:<https://tramites.gub.uy/ampliados?id=5289>

### ¿Qué requerimientos necesito para poder realizar este trámite en línea?

- a. Contar con conexión estable a internet.
- b. Contar con dirección de correo electrónico.
- c. Posibilidad de adjuntar archivos en formato: P.D.F.

# ¿Cuáles son los pasos que debo seguir para realizar este trámite en línea?

Este trámite requiere que ingrese usuario y contraseña. Este procedimiento tiene el objetivo de confirmar que usted es quien dice ser (autenticación) y que está autorizado a realizar el trámite (autorización). En caso de que no tenga usuario y contraseña se podrá generar en el momento. Si se olvidó de la contraseña podrá re establecerla. A continuación, los pasos a seguir:

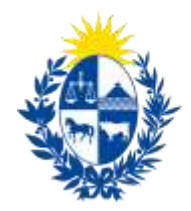

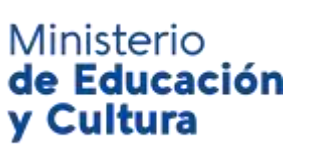

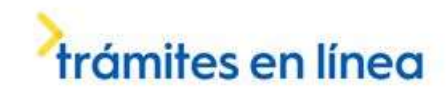

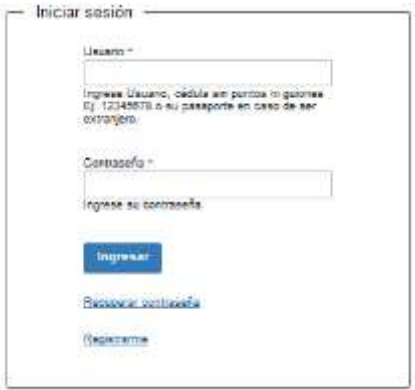

Para iniciar sesión, ingrese *Usuario y Contraseña*. Haga click en el botón *Ingresar.* En caso de que necesite recuperar contraseña, haga click en el link *Recuperar contraseña*. En caso de que no esté registrado, haga click en el link *Registrarme.*

#### Recuperar contraseña:

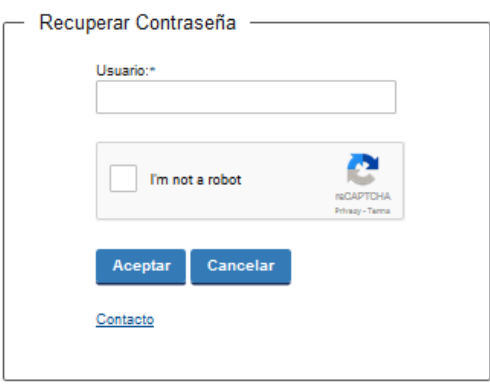

En caso de *Recuperar contraseña,* complete el espacio *Usuario.*

Compruebe que no es un robot.

Haga click en botón *Aceptar.* Inmediatamente, aparecerá la siguiente pantalla:

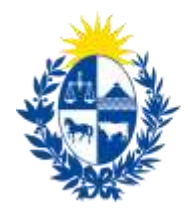

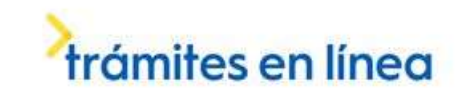

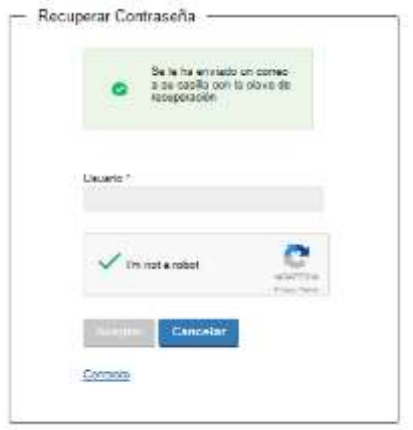

Ministerio<br>**de Educación<br>y Cultura** 

Inmediatamente después le llegará un mail a la casilla de correo que usted indicó al momento de registrarse con una clave para que ingrese nuevamente al sistema. Para su tranquilidad la clave es autogenerada por el sistema y nadie va a poder obtenerla. Cualquier consulta comuníquese con el administrador.

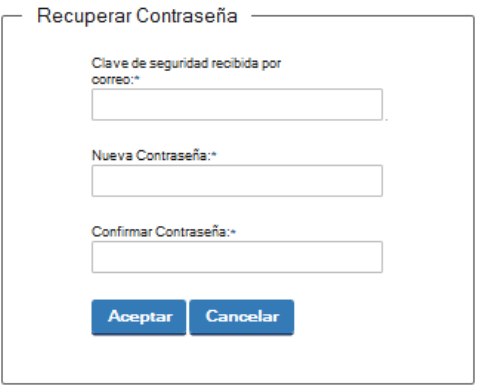

Ingrese nuevamente al sistema. Complete con la clave de seguridad recibida por correo. Introduzca nueva contraseña y confirme nueva contraseña. Haga click en botón *Aceptar.*

En la pantalla anterior estaba presente el link *Contacto*. Si usted tiene alguna consulta y desea escribir un mensaje para el organismo, haga click en dicho link.

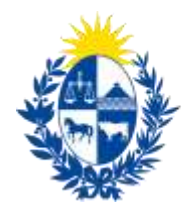

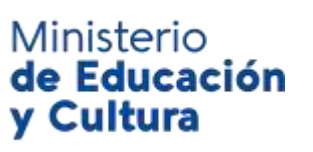

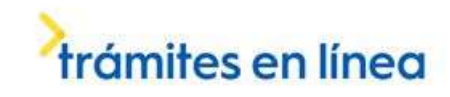

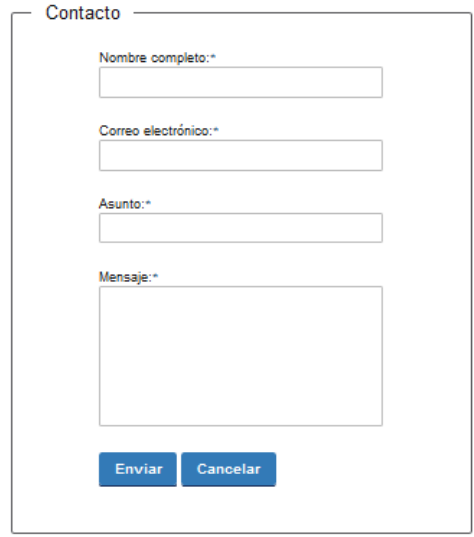

En caso de hacer click en *Contacto*, complete los espacios y haga click en botón *Enviar.*

#### Registro de usuario:

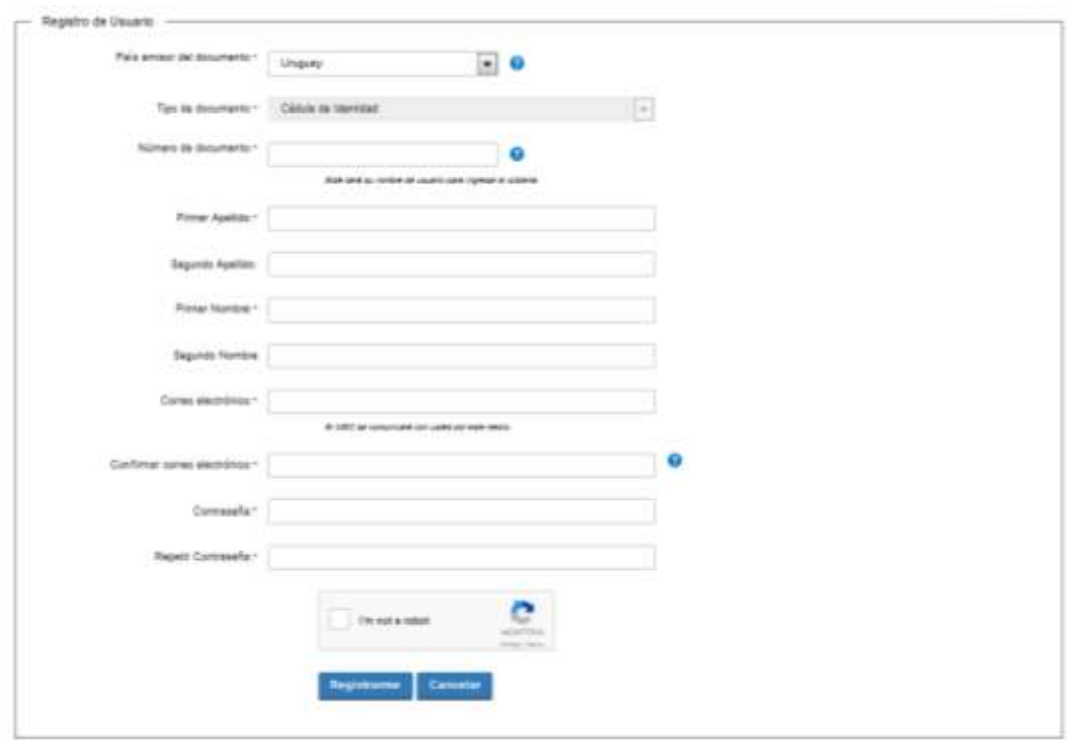

En caso de hacer click en *Registrarme*, complete los espacios.

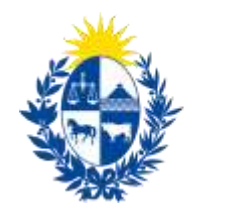

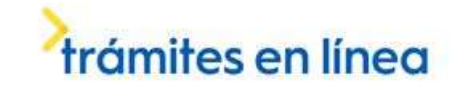

En los espacios *País emisor del documento* y *Tipo de documento* seleccione una opción de la lista desplegable. Si el país emisor del documento no es Uruguay deberá ingresar pasaporte o documento de identidad de su país. Si seleccionó Uruguay, el tipo de documento Cédula de identidad se cargará automáticamente.

*El número de documento será su nombre de usuario para ingresar al sistema de aquí en adelante.*

El correo electrónico será el medio a través del cual el MEC se comunicará con usted. Compruebe que no es un robot. Haga click en botón *Registrarme.*

Inmediatamente después le llegará un mail a la casilla de correo, indicándole que se creó exitosamente su cuenta y recordándole su usuario. Por cualquier consulta comuníquese con el administrador.

Una vez confirmada la información, se podrá acceder al trámite.

Ministerio

y Cultura

de Educación

**Usted deberá completar el formulario. La información precargada se podrá guardar en cualquier momento presionando el botón** *Guardar borrador* **que se encuentra en el final de cada página. De este modo, usted podrá guardar de forma temporal la información cargada en el formulario y retomar el trámite, en cualquier momento, sin perder los datos ingresados previamente.**

Lea atentamente el aviso.

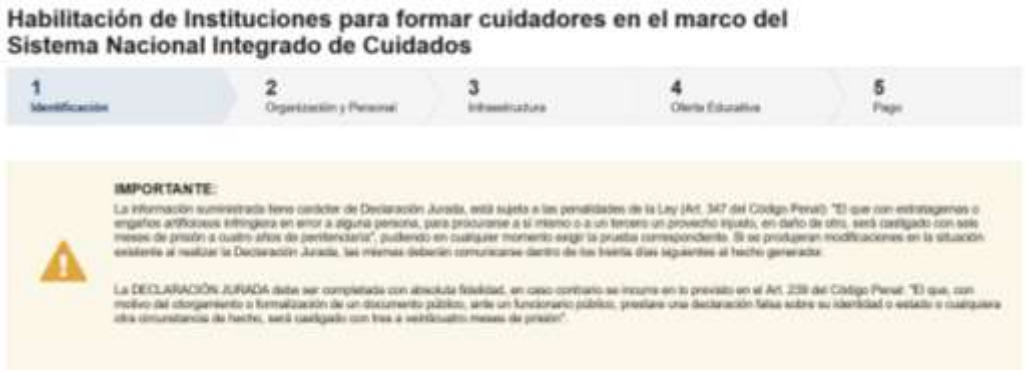

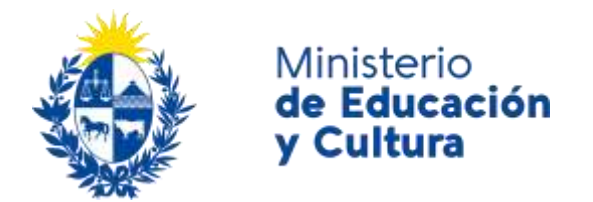

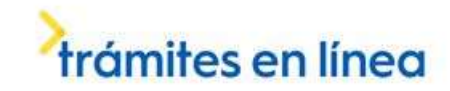

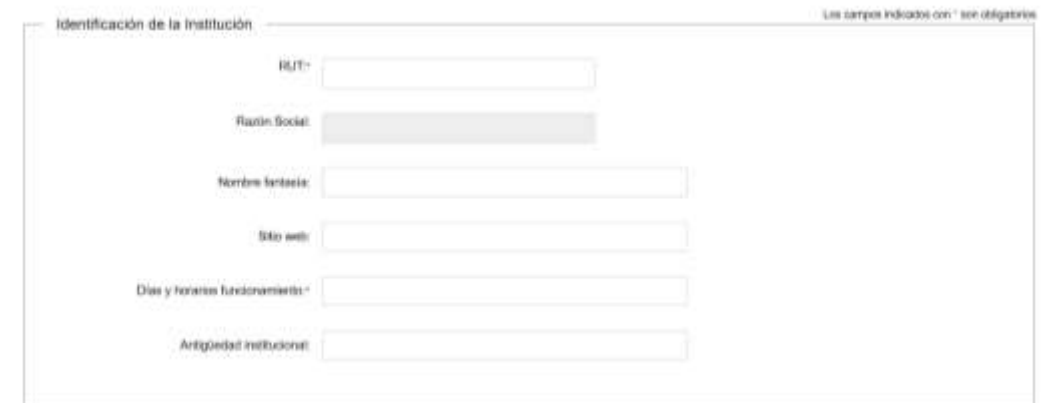

Complete los espacios. Recuerde que los espacios con asterisco (\*) son obligatorios. Si el número de R. U. T. existe en D. G. I., automáticamente se completará el campo *Razón Social*.

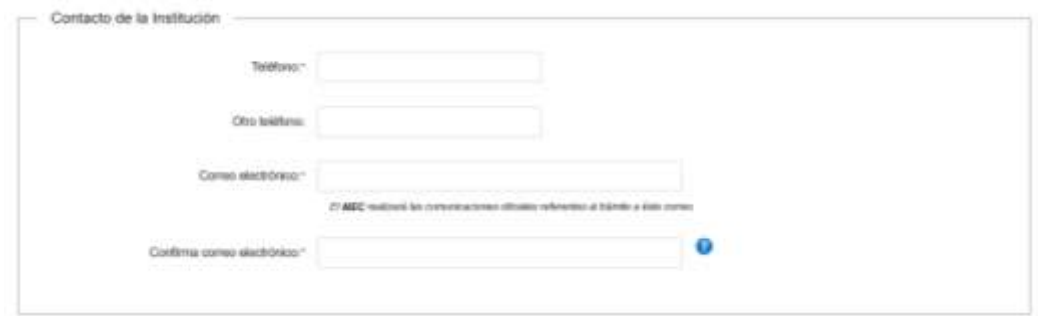

Complete los espacios.

**El correo electrónico debe ser válido y visitado frecuentemente por usted.** En el espacio *Confirmar correo electrónico*, reingrese el correo electrónico.

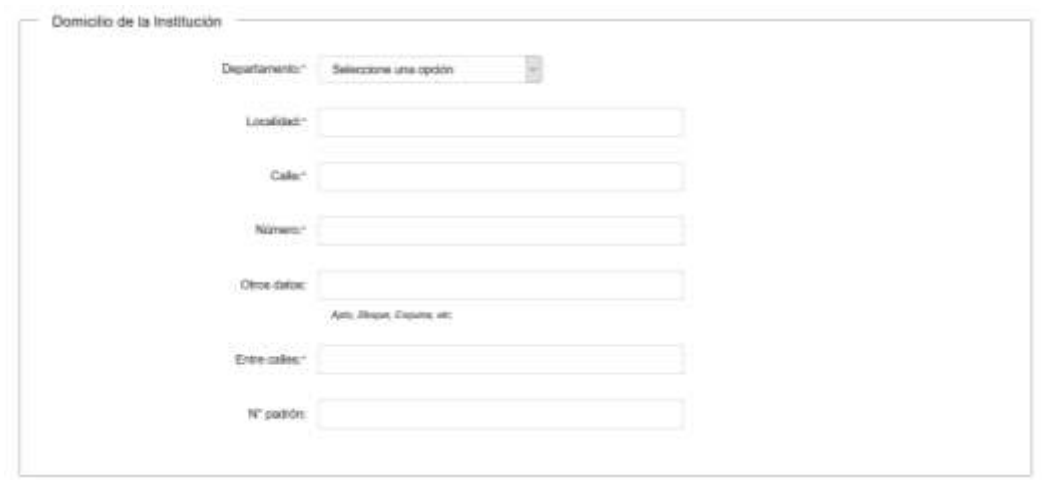

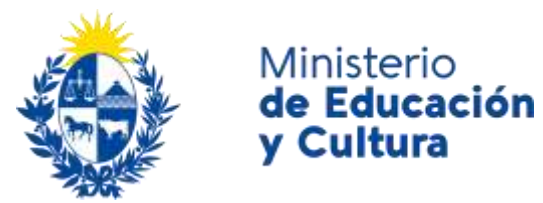

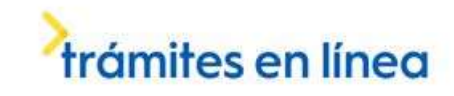

#### Complete los espacios.

En el espacio *Departamento* seleccione una opción de la lista desplegable:

- Artigas.
- Canelones.
- Cerro Largo.
- Colonia.
- Durazno.
- Flores.
- Florida.
- Lavalleja.
- Maldonado.
- Montevideo.
- Paysandú.
- Rio Negro.
- Rivera.
- Rocha.
- Salto.
- San José.
- Soriano.
- Tacuarembó.
- Treinta y Tres.

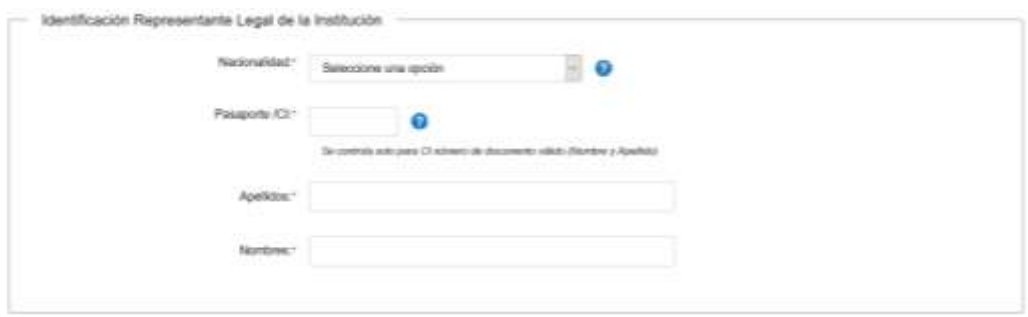

Complete los espacios.

En el espacio *Nacionalidad* seleccione una opción de la lista desplegable:

- Extranjera.
- Uruguaya.

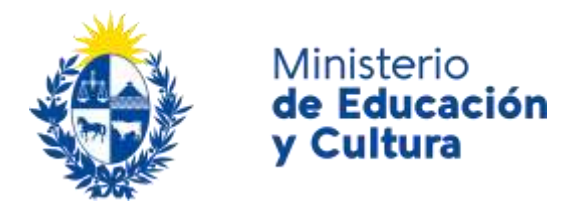

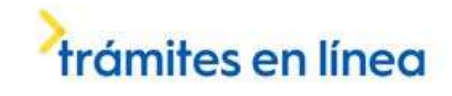

Si la nacionalidad seleccionada es extranjera, deberá ingresar pasaporte o documento de identidad de su país.

Para el caso de cédula de identidad uruguaya, escriba sólo números sin puntos ni guiones e incluya el dígito verificador. Ejemplo: 12345678.

Si la nacionalidad es Uruguaya y la cédula de identidad existe en DNIC, los espacios *Apellidos* y *Nombres* se completarán de forma automática.

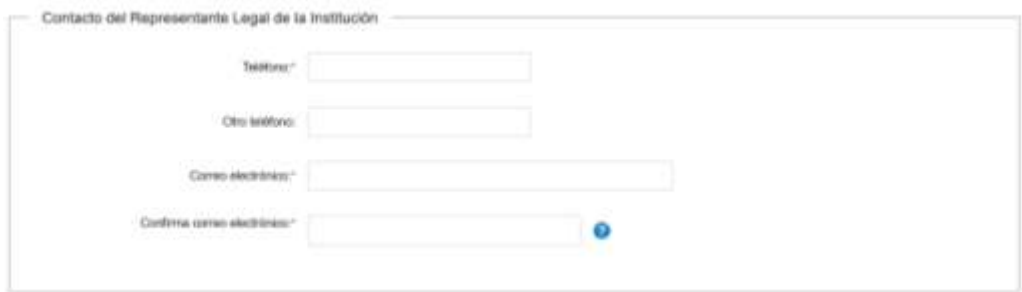

Complete los espacios.

**El correo electrónico debe ser válido y visitado frecuentemente por usted.** En el espacio *Confirmar correo electrónico*, reingrese el correo electrónico.

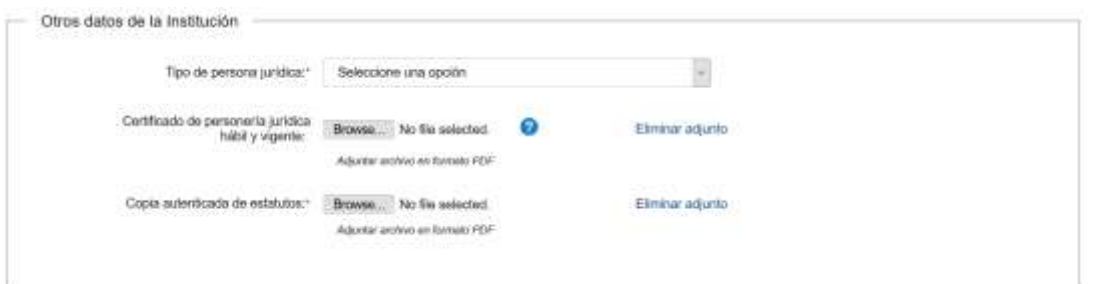

En el espacio *Tipo de persona jurídica* seleccione una opción de la lista desplegable:

- Asociación Civil.
- Fundaciones.
- Sociedad Anónima.
- $\bullet$  S. R. L.
- Sociedades Colectivas.
- Sociedad Comandita Simple o por Acciones.
- Sociedad de Capital e Industria.
- Cooperativas.
- Grupos de Interés Económico.

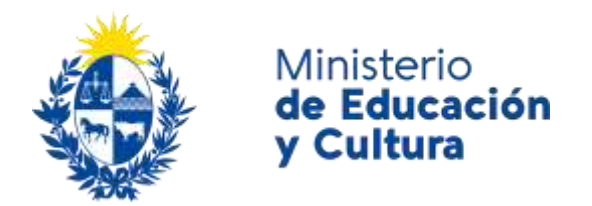

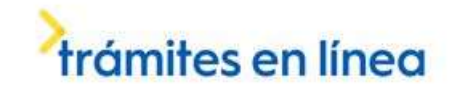

En el caso de que los estatutos no estén actualizados, usted deberá adjuntar el *Certificado de personería jurídica hábil y vigente* en formato P.D.F. Para ello, haga click en el botón *Browse.* 

Haga click en el botón *Browse* para adjuntar la *Copia autenticada de estatutos*, también en formato P. D. F.

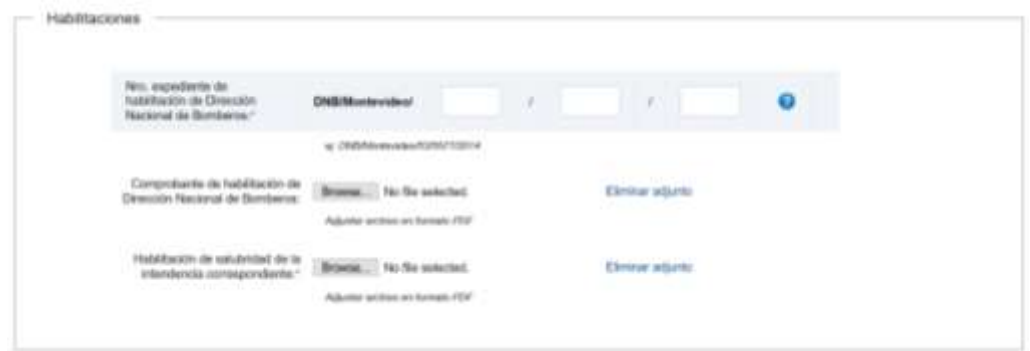

Complete los espacios.

Ingrese el Número de expediente de habilitación de Dirección Nacional de Bomberos. Ejemplo de formato: DNB/Montevideo/53/5577/2014.

La presente constancia tendrá carácter obligatorio para la concesión de la habilitación final.

Haga click en el botón *Browse* para adjuntar el *Comprobante de habilitación de Dirección Nacional de Bomberos* y la *Habilitación de salubridad de la intendencia correspondiente,* ambos en formato P. D. F.

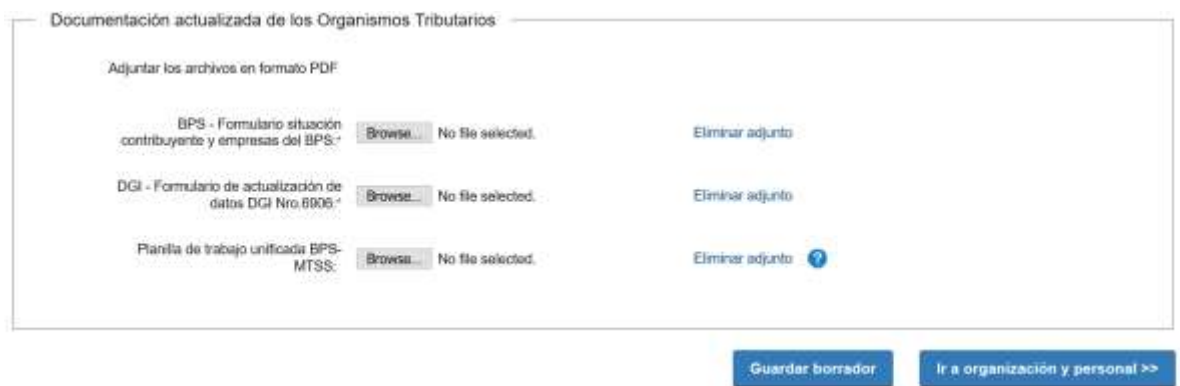

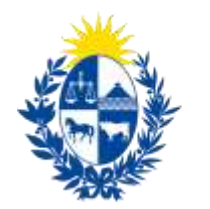

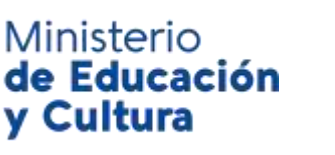

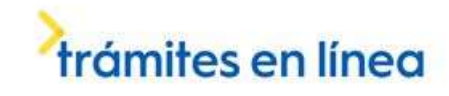

Adjunte la documentación solicitada en formato P. D. F.

Haga click en el botón *Browse* para adjuntar el *Formulario situación contribuyente y empresa del B. P. S.* 

Haga click en el botón *Browse* para adjuntar el *Formulario de actualización de datos D. G. I. número 6906.* 

Haga click en el botón *Browse* para adjuntar La planilla de trabajo unificada B. P. S. – M. T. S. S. si el personal afectado al curso ya se encuentra incluido en la planilla de trabajo.

Si usted desea guardar la información cargada hasta el momento, haga click en el botón *Guardar Borrador.* Usted recibirá un mensaje de confirmación una vez que los datos queden efectivamente almacenados.

Haga click en el botón *Ir a organización y personal* para continuar al paso siguiente.

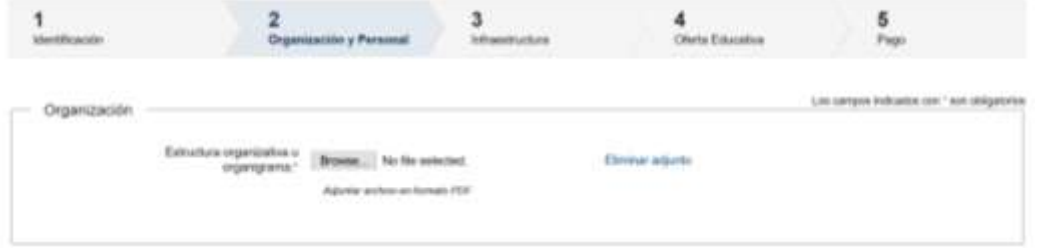

Haga click en el botón *Browse* para adjuntar la Estructura organizativa y organigrama en formato P. D. F.

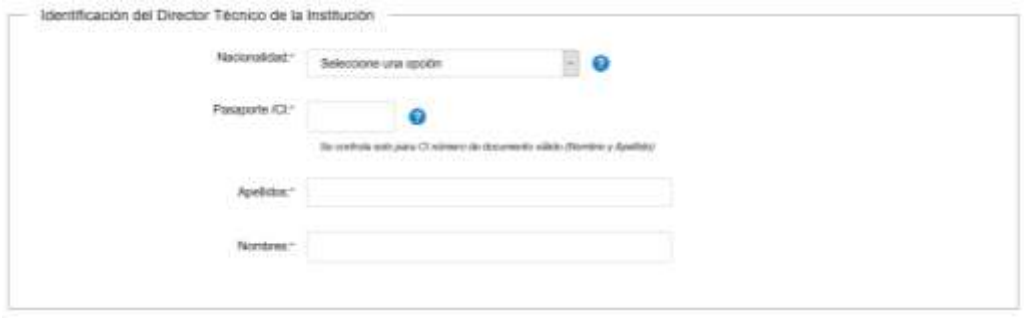

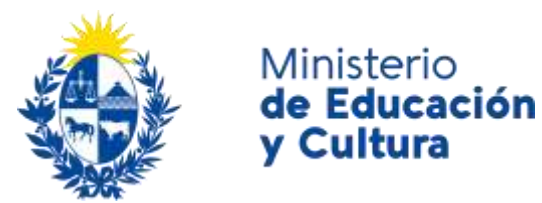

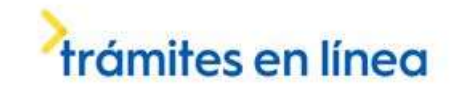

#### Complete los espacios.

En el espacio *Nacionalidad* seleccione una opción de la lista desplegable:

- Extranjera.
- Uruguaya.

Si la nacionalidad seleccionada es extranjera, deberá ingresar pasaporte o documento de identidad de su país.

Para el caso de cédula de identidad uruguaya, escriba sólo números sin puntos ni guiones e incluya el dígito verificador. Ejemplo: 12345678.

Si la nacionalidad es Uruguaya y la cédula de identidad existe en DNIC, los espacios *Apellidos* y *Nombres* se completarán de forma automática.

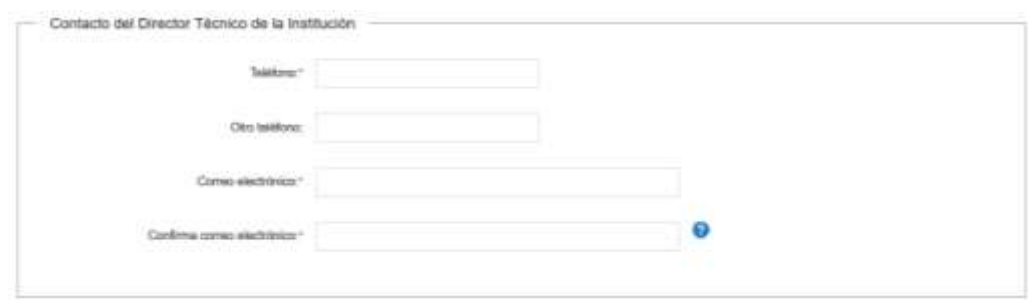

#### Complete los espacios.

**El correo electrónico debe ser válido y visitado frecuentemente por usted.** En el espacio *Confirmar correo electrónico*, reingrese el correo electrónico.

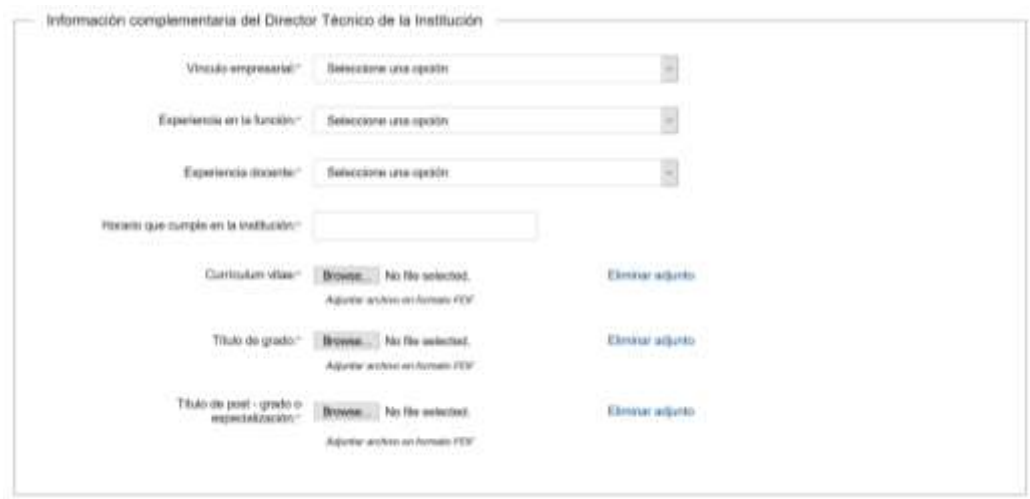

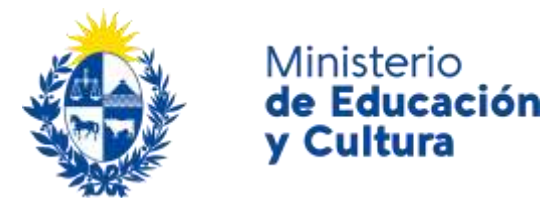

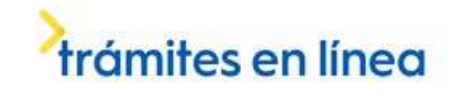

#### Complete los espacios.

En el espacio *Vínculo empresarial* seleccione una opción de la lista desplegable:

- Empleado.
- Contratado.
- Servicios Personales.
- A contratar.

En el espacio *Experiencia en la función* seleccione una opción de la lista desplegable:

- Sin experiencia.
- Menos de un año.
- Entre dos y cinco años.
- Más de cinco años.

En el espacio *Experiencia docente s*eleccione una opción de la lista desplegable:

- Sin experiencia.
- Menos de un año.
- Entre dos y cinco años.
- Más de cinco años.

Haga click en el botón *Browse* para adjuntar el *Curriculum Vitae*, el *Título de grado* y el *Título de post grado o especialización*, todos en formato P. D. F.

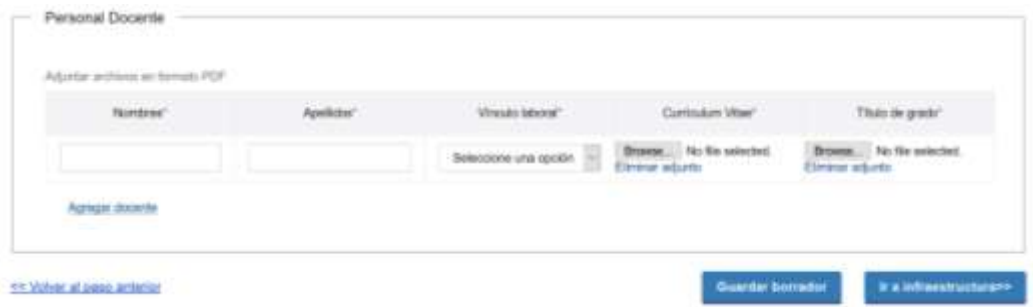

Complete los espacios. Tiene la posibilidad de cargar hasta 15 personas. En el espacio *Vínculo laboral* seleccione una opción de la lista desplegable:

- Empleado.
- Contratado.
- Servicios Personales.
- A contratar.

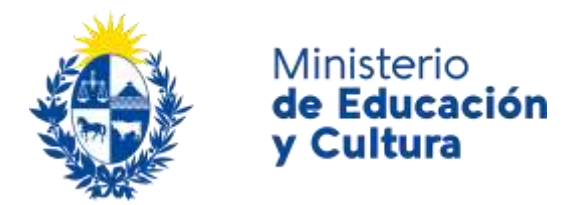

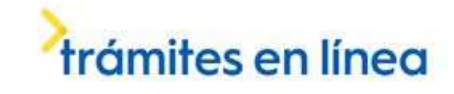

Haga click en el botón Browse para adjuntar el *Curriculum Vitae* y el *Título de grado* del personal docente, ambos en formato P. D. F.

Haga click en el botón *Agregar docente* para que aparezca una nueva fila en la grilla. Si desea eliminar un docente de la grilla haga click en el botón *Quitar docente*.

Si usted desea guardar la información cargada hasta el momento, haga click en el botón *Guardar Borrador.* Usted recibirá un mensaje de confirmación una vez que los datos queden efectivamente almacenados.

Haga click en el botón *Ir a infraestructura* para continuar al paso siguiente.

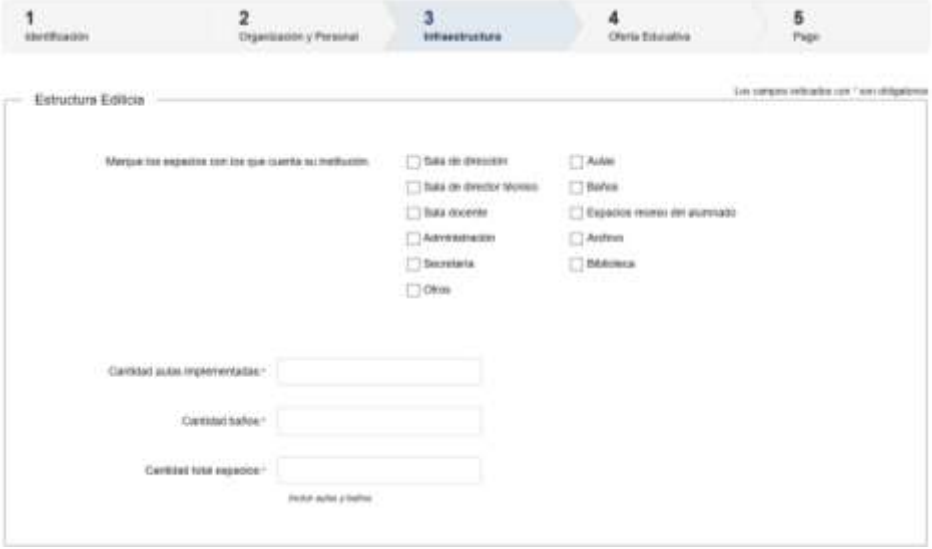

Marque los espacios con los que cuenta su institución. Si selecciona la opción *Otros* se habilita el espacio *Especifique*, que debe completar de forma obligatoria.

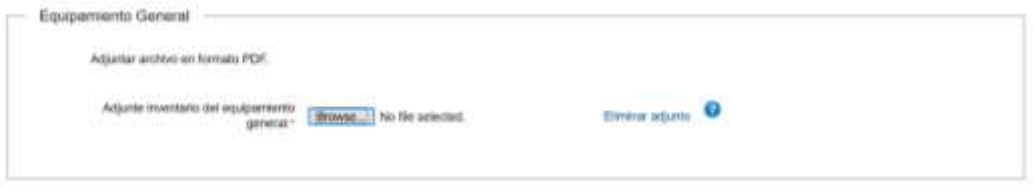

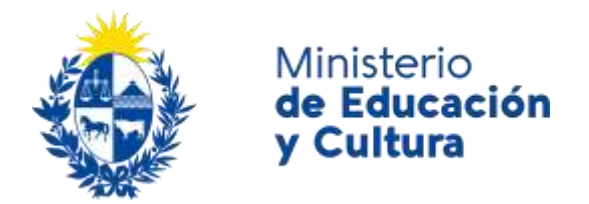

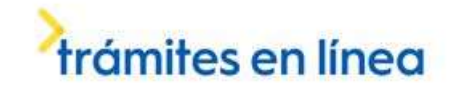

Haga click en el botón Browse para adjuntar el *Inventario del equipamiento general* en formato P. D. F. Incluya mobiliario, equipamiento tecnológico, material de apoyo, etcétera.

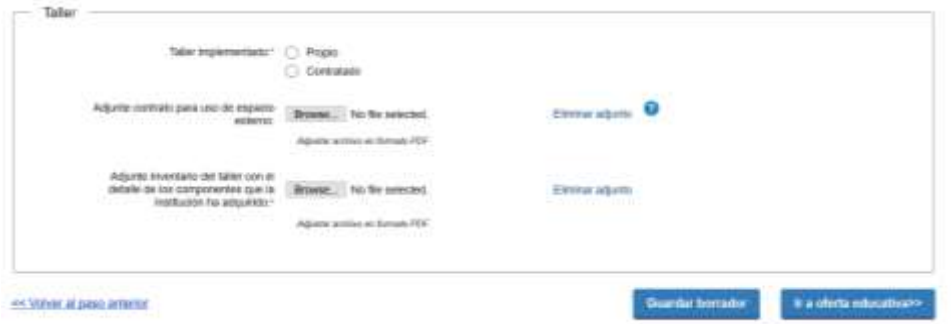

Complete los espacios.

Si el taller implementado es contratado, haga click en el botón *Browse* para adjuntar de forma obligatoria el *Contrato para uso de espacio externo* en formato P. D. F. Completar de acuerdo a lo detallado en tramites.gub.uy.

Haga click en el botón *Browse* para adjuntar el *Inventario del taller con el detalle de los componentes que la institución ha adquirido.* El adjunto debe estar en formato P. D. F.

Si usted desea guardar la información cargada hasta el momento, haga click en el botón *Guardar Borrador.* Usted recibirá un mensaje de confirmación una vez que los datos queden efectivamente almacenados.

Haga click en el botón *Ir a oferta educativa* para continuar al paso siguiente.

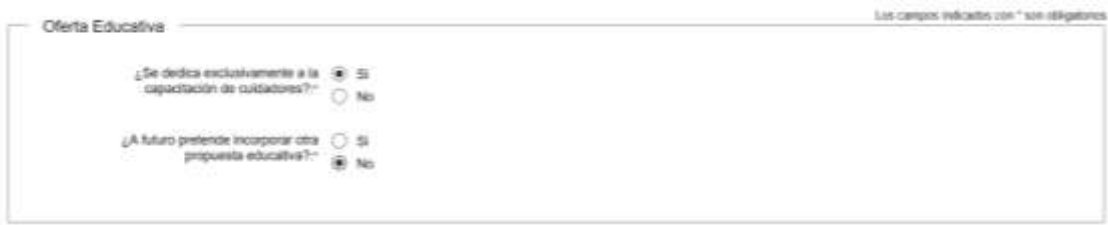

Responda a las preguntas.

Si frente a la pregunta: ¿se dedica exclusivamente a la capacitación de cuidadores? responde no, se habilita el espacio *Especifique* que debe completar de forma obligatoria.

Si frente a la pregunta: ¿a futuro pretende incorporar otra propuesta educativa? responde sí, se habilita el espacio *Especifique* que debe completar de forma obligatoria.

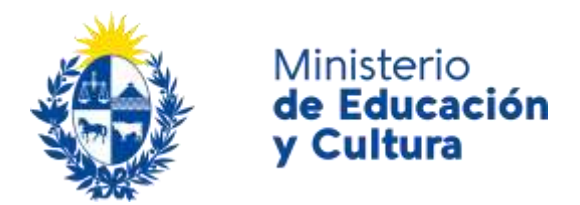

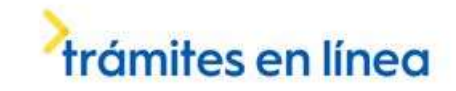

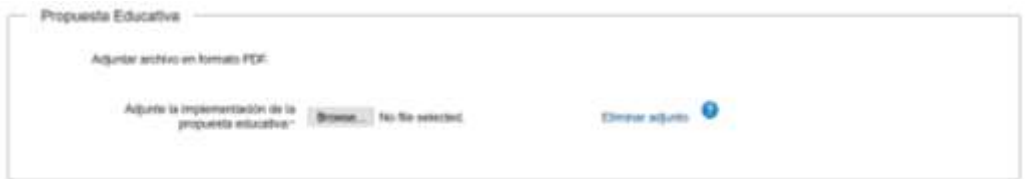

Haga click en el botón *Browse* para adjuntar la *implementación de la propuesta educativa* en formato P. D. F. Complete la implementación de la propuesta educativa de acuerdo a lo detallado en tramites.gub.uy.

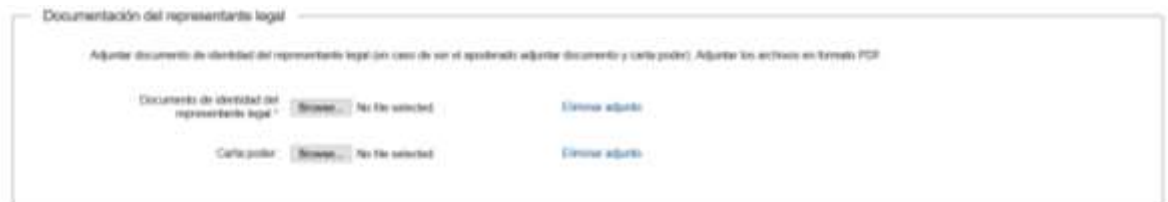

Adjunte el documento de identidad del representante legal

Haga click en el botón *Browse* para adjuntar el *documento de identidad del representante legal.* Si el representante legal es el apoderado, adjunte también la Carta poder. Ambos documentos deben estar en formato P. D. F.

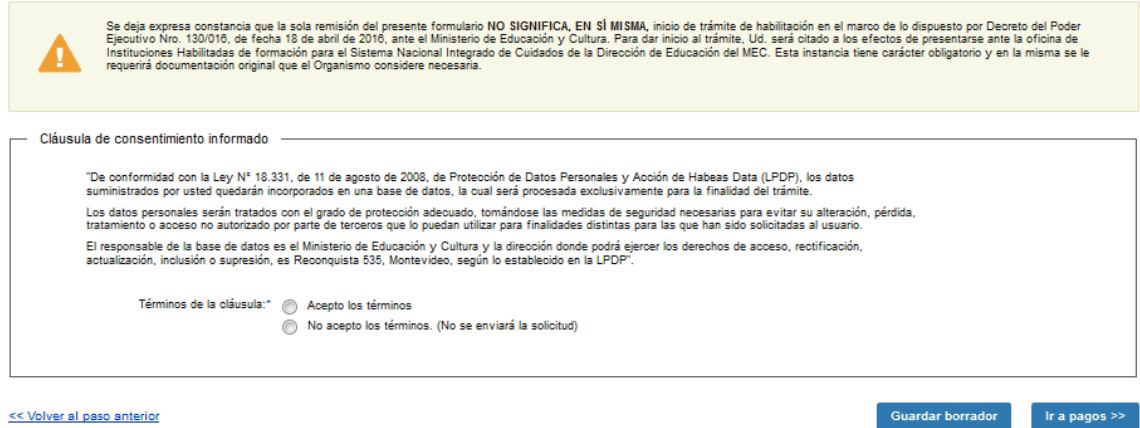

<< Volver al paso anterior

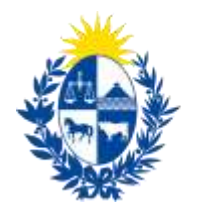

Ministerio

y Cultura

de Educación

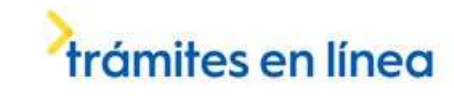

Lea atentamente el aviso y la cláusula de consentimiento informado. Acepte los términos para continuar con el trámite.

Si usted desea guardar la información cargada hasta el momento, haga click en el botón *Guardar Borrador.* Usted recibirá un mensaje de confirmación una vez que los datos queden efectivamente almacenados.

Haga click en el botón *Ir a pagos* para continuar al paso siguiente. Se le abrirá la pasarela de pagos. Seleccione la forma de pago de su preferencia y haga click en el botón *continuar trámite.* 

Una vez que haya finalizado el pago, volverá a la pantalla del trámite para finalizar. Recibirá el siguiente mensaje de confirmación exitosa:

Confirmación

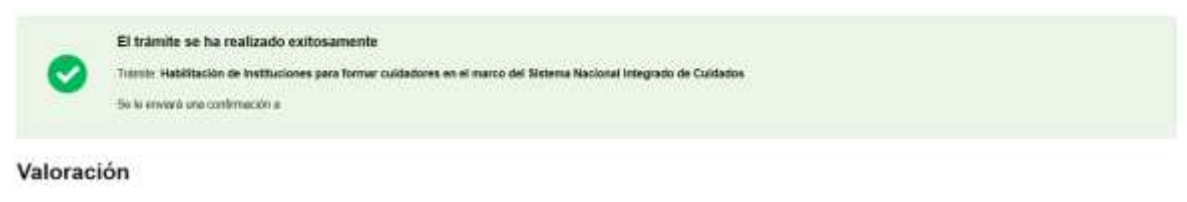

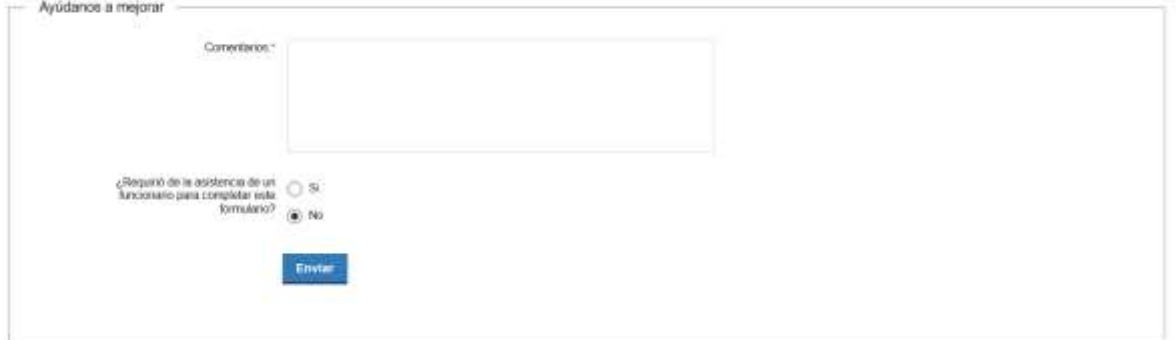

Para finalizar se le solicitan sus comentarios para mejorar. Al terminar haga click en el botón *Enviar*  y recibirá el siguiente mensaje:

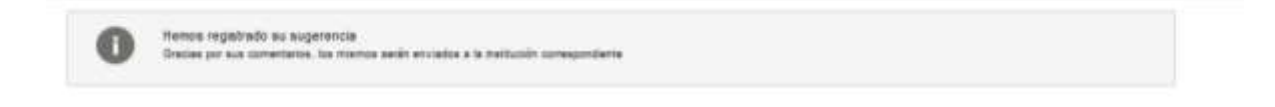

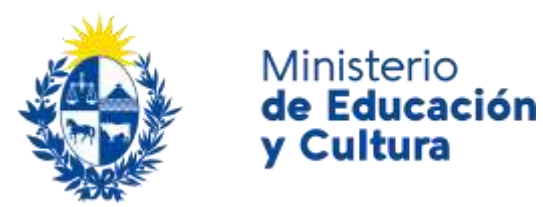

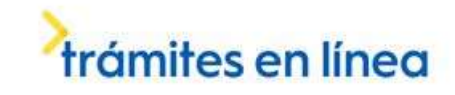

### ¿Dónde puedo realizar consultas?

En el Ministerio de Educación y Cultura: Centro de Información y Orientación al Público:

- En forma telefónica a través del 29150103.
- Vía web a través del mail [centrodeinformacion@mec.gub.uy.](mailto:centrodeinformacion@mec.gub.uy)
- En forma presencial en: Reconquista 535, planta baja.

En los canales de Atención Ciudadana:

- En forma telefónica a través del 0800 INFO (4636) o \*463.
- Vía web a través del mail [atencionciudadana@agesic.gub.uy.](mailto:atencionciudadana@agesic.gub.uy)
- En forma presencial en los Puntos de Atención Ciudadana, ver direcciones en [www.atencionciudadana.gub.uy.](http://www.atencionciudadana.gub.uy/)

# ¿Cómo continúa el trámite dentro del organismo una vez iniciado en línea?

Usted recibirá dos correos electrónicos:

- 1) Con la confirmación de que su trámite quedó registrado con un número de identificación y que podrá realizar consultas sobre el trámite dirigiéndose al Centro de Información y Orientación al Público, llamando al teléfono 29150103 de 09:00 a 17:00 horas, o escribiendo un correo electrónico a [centrodeinformacion@mec.gub.uy.](mailto:centrodeinformacion@mec.gub.uy)
- 2) Con el código para realizar el seguimiento en línea del estado del trámite en la siguiente dirección[: https://tramites.gub.uy/seguimiento](https://urldefense.proofpoint.com/v2/url?u=https-3A__tramites.gub.uy_seguimiento&d=DwMFAw&c=jf_iaSHvJObTbx-siA1ZOg&r=78jwPegE5weJricHRzMRN8FIr-a3SVbi3nDMxAklD74&m=XabkbhO7x1N505gPbhtjpFaC_sZbD0EMPui_SmByaKQ&s=Pr8bwk6scje-d3QVC0God-4OW0Ci9siYcQh5n0QgYSs&e=) (copie y pegue el número indicado en la dirección indicada).

Para dar inicio al trámite, usted será citado a los efectos de presentarse ante la Oficina de Instituciones Habilitadas de formación para el Sistema Nacional Integrado de Cuidados de la Dirección de Educación del MEC. Esta instancia tiene carácter obligatorio y en la misma se le requerirá documentación original que el Organismo considere necesaria.